## **AC ELWA 2 - Schnellstart**

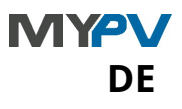

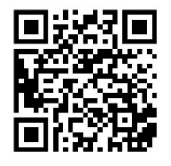

Ergänzend zu dieser Kurzanleitung ist unter diesem Link eine umfangreiche Betriebsanleitung verfügbar: **[www.my-pv.com/de/manuals/ac-elwa-2](http://www.my-pv.com/de/manuals/ac-elwa-2)**

Unter Umständen kann ein Update der Firmware für den Betrieb erforderlich sein. In der Betriebsanleitung ist die Vorgangsweise dazu erläutert.

Die Inbetriebnahme erfolgt in einigen wenigen Schritten und ist beim erstmaligen Start der AC ELWA 2 oder nach dem Rücksetzten auf Werkseinstellungen durchzuführen. Vorgenommene Einstellungen können im Nachhinein jederzeit verändert werden.

Verwenden Sie die Pfeiltasten links und rechts, um weitere Möglichkeiten zu sehen.

#### **Inbetriebnahme**

#### **1. Auswahl der Sprache**

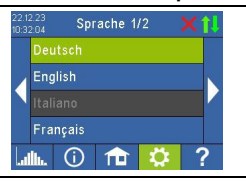

#### **2. Kompatibilitätsmodus**

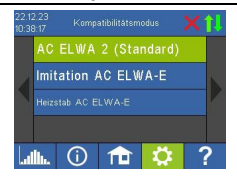

#### **AC ELWA 2 (Standard)**

#### **Imitation AC ELWA-E**

Für den Fall, dass die Signalquelle die AC ELWA 2 noch nicht steuern kann, wird jetzt eine AC ELWA-E imitiert. Die maximale Leistungsabgabe beträgt daher nur 3 kW.

**Das kann bei Signalquellen zutreffen, die my-PV die Leistung über Modbus TCP vorgeben!**

#### **Heizstab AC ELWA-E**

Sie verwenden die Elektronikeinheit der AC ELWA 2 am Heizstab der älteren AC ELWA-E. Die maximale Leistungsabgabe beträgt daher nur 3 kW. **Andere Heizstäbe sind unzulässig!**

#### **3. Auswahl der Betriebsart**

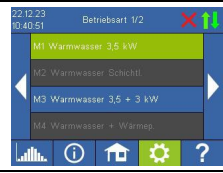

#### **Betriebsart M1: Warmwasser 3,5 kW**

Der Heizstab an der Elektronik wird stufenlos mit PV-Überschuss versorgt.

#### **Betriebsart M3: Warmwasser 3,5 + 3 kW**

Zwei elektrische Heizstäbe werden mit PV-Überschuss versorgt. Der Heizstab an der Elektronik wird stufenlos geregelt, ein externer Heizstab wird geschaltet.

#### **4. Auswahl der Signalquelle – woher bekommt die AC ELWA 2 die Überschussinformation?**

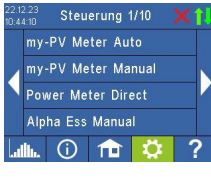

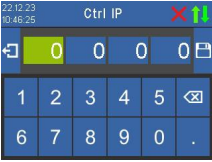

Verwenden Sie die Pfeiltasten links und rechts, um weitere Möglichkeiten zu sehen.

Neben dem my-PV Meter und offenen Kommunikationsprotokollen – wie http, Modbus TCP, Adjustable Modbus RTU und Adjustable Modbus TCP sowie der Frequenzsteuerung – sind voreingestellte Signalquellen für viele kompatible Hersteller verfügbar.

Bei manchen Signalquellen, die über das Netzwerk (LAN oder WLAN) kommunizieren, ist die Auswahl zwischen "Auto" (automatische Suche der IP-Adresse der Steuerung) oder "Manual" (manuelle Eingabe der IP-Adresse der Steuerung) möglich. Wird eine Steuerungsart mit dem Zusatz "Manual" gewählt, so wird im nächsten Schritt die Einstellung der IP-Adresse der Signalquelle vorgenommen.

Bei einer Steuerungsart mit dem Zusatz "Manual" darf sich die IP-Adresse der Signalquelle im Betrieb nicht verändern (beispielsweise durch einen DHCP-Router), ansonsten verliert die AC ELWA 2 das Steuersignal.

**Hinweis:** Unabhängig davon, ob die Signalquelle über LAN oder WLAN verbunden ist, muss sich diese stets im selben Netzwerk wie die AC ELWA 2 befinden!

Signalquellen mit dem Zusatz "Modbus RTU" werden über RS485 verbunden. Eine Netzwerkverbindung (LAN oder WLAN) ist nicht zwingend erforderlich, ist aber zusätzlich von my-PV empfohlen, um den Cloud Modus zu nutzen.

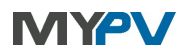

#### **my-PV WiFi Meter**

Anleitungen finden sie **[hier](https://www.my-pv.com/de/info/downloads?product=WiFi%20Meter&lang=de&docart=Montage%20und%20Betriebsanleitung)**

#### **Kompatible Hersteller**

Anleitungen finden sie **[hier](https://www.my-pv.com/de/info/kompatible-hersteller)**

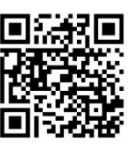

#### **5. Cloudmodus (optional) – Internetverbindung ist erforderlich!**

Setup 9/9 **Cloud Modus** Cloud Verbindung Kompatibilitätsmodus 市 Œ n

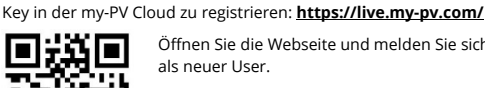

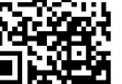

Öffnen Sie die Webseite und melden Sie sich an bzw. registrieren Sie sich

Bei einer Neuregistrierung erhalten Sie ein E-Mail mit einem Bestätigungslink (bitte auch den Spamordner checken).

Falls gewünscht kann auf die Einstellungen der AC ELWA 2 auch von außerhalb des lokalen Netzwerks zugegriffen werden. Dazu ist es, notwendig das Gerät mit Seriennummer und Device

Cloud connection G

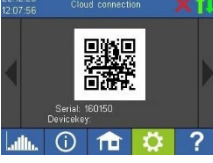

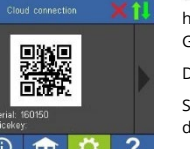

Falls Sie aus früheren Version der my-PV Cloud bereits ein Nutzerprofil haben, so ist dies auch weiterhin gültig. Außerdem haben Sie automatisch vollen Zugriff auf alle Geräte, die Sie früher bereits eingebunden haben.

Die Serienummer und den Device Key finden sie unter **Einstellungen Cloud Verbindung**

Sofern zudem der Cloud Modus aktiviert wird, steht Ihnen nach der Anbindung des Geräts an die my-PV Cloud auch eine Übersicht der aufgezeichneten Betriebsdaten zu Verfügung.

Den Cloud Modus aktivieren Sie unter **Einstellungen Cloud Modus**

#### **6. Die Inbetriebnahme für die Nutzung von PV-Überschuss ist jetzt abgeschlossen**

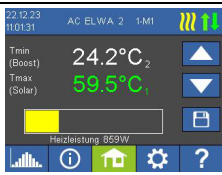

Zusatzfunktionen, wie zum Beispiel die optionale Temperatursicherstellung, sind gesondert einzustellen. Details dazu in der Betriebsanleitung online:

#### **[www.my-pv.com/de/manuals/ac-elwa-2](http://www.my-pv.com/de/manuals/ac-elwa-2)**

Ist der externe Temperatursensor T2 angeschlossen, so werden am Homescreen zwei Temperaturwerte angezeigt.

Um die Zieltemperatur für Heizen mit PV-Überschuss einzustellen, tippen Sie auf die untere Temperaturanzeige und verwenden die Pfeiltasten rauf und runter am rechten Bildschirmrand. Danach speichern Sie die Einstellungen mit dem Button darunter.

**Hinweis:** Bei hartem Wasser kann es zur Verkalkung des Heizstabes kommen. Bei Kontakt mit Trinkwasser empfehlen wir daher eine Zieltemperatur von maximal 60 °C einzustellen!

#### **WLAN als Kommunikationsschnittstelle einstellen – beiliegende WLAN-Antenne ist erforderlich!**

Gehen Sie auf **Einstellungen Ethernet Modus WLAN** und wählen ein WLAN-Netz aus.

Nach der Eingabe des WLAN-Passworts wird das Gerät neu gestartet. Zur Signalverstärkung können handelsübliche WLAN-Repeater verwendet werden.

**Hinweis:** Für eine stabilere Kommunikation mit der Signalquelle empfiehlt my-PV, eine LAN-Verbindung gegenüber einer WLAN-Verbindung vorzuziehen!

#### **Statussymbole (rechts oben am Homescreen)**

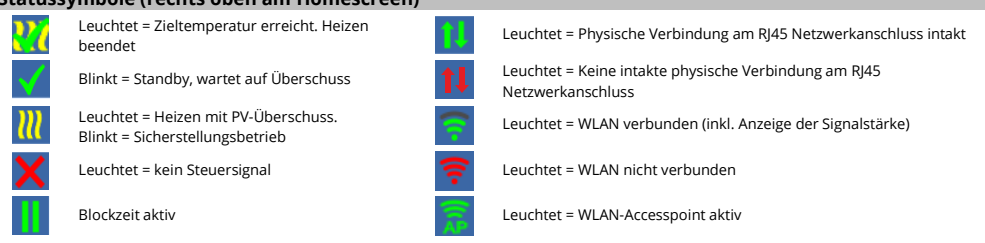

## **AC ELWA 2 - Quickstart**

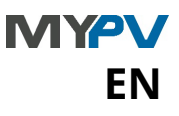

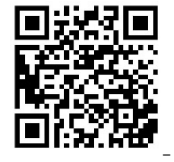

In addition to this quickstart manual, a comprehensive operating manual is available here: **[www.my-pv.com/de/manuals/ac-elwa-2](http://www.my-pv.com/de/manuals/ac-elwa-2)**

Use the left and right arrow keys to see more options.

It may be necessary to update the firmware for operation. The procedure is explained in the abovementioned operation manual.

Commissioning takes place in a few steps and must be carried out when starting the AC ELWA 2 for the first time or after resetting to factory settings. The settings made can be changed at any time afterwards.

#### **Commissioning**

### **1. Select language** Sprache 1/2 Enalish Français  $\bigcirc$ 2 ⇑

**2. Compatibility mode**

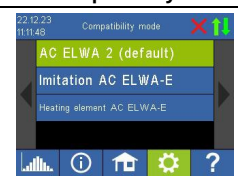

#### **AC ELWA 2 (Standard)**

#### **Imitation AC ELWA-E**

In the event that the signal source cannot yet control the AC ELWA 2, an AC ELWA-E is now imitated. The maximum power output is therefore only 3 kW.

**This may apply to signal sources that specify the power to my-PV via Modbus TCP!**

#### **Immersion heater AC ELWA-E**

You use the electronic unit of the AC ELWA 2 on the heating rod of the older AC ELWA-E. The maximum power output is therefore only 3 kW. **Other immersion heaters are not permitted!**

#### **3. Select operation mode**

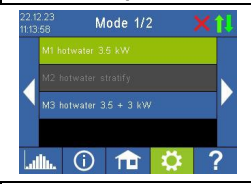

#### **Operation mode M1: Hot water 3,5 kW**

The heating rod on the electronics is supplied linearly with PV surplus.

**Operation mode M3: Hot water 3,5 + 3 kW**

Two electric heating rods are supplied with PV surplus. The heating rod on the electronics is controlled linearly, an external heating rod is switched.

#### **4. Selection control source – where does the AC ELWA 2 get the excess information from?**

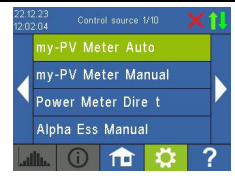

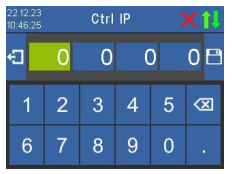

Use the left and right arrow keys to see more possibilities.

Besides the my-PV Meter and open communication protocols such as http, Modbus TCP, Adjustable Modbus RTU and Adjustable Modbus TCP, as well as frequency control, pre-set signal sources are available for many compatible manufacturers.

For some signal sources communicating via the network (LAN or WLAN), the selection between "Auto" (automatic search of the IP address of the control) or "Manual" (manual entry of the IP address of the control) is possible. If a control type with the addition "Manual" is selected, the next step is to set the IP address of the signal source.

In the case of a control mode with the addition "Manual", the IP address of the signal source must not change during operation (e.g. by a DHCP router), otherwise the AC ELWA 2 will lose the control signal.

**Note:** Regardless of whether the signal source is connected via LAN or WLAN, it must always be in the same network as the AC ELWA 2!

Signal sources with the addition "Modbus RTU" are connected via RS485. A network connection (LAN or WLAN) is not mandatory but is additionally recommended by my-PV to use the cloud mode.

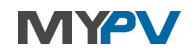

#### **my-PV WiFi Meter**

Instructions can be found **[here](https://www.my-pv.com/en/info/downloads?product=WiFi%20Meter&lang=en&docart=Montage%20und%20Betriebsanleitung)**

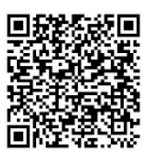

#### **Compatible manufacturers**

Instructions can be found **[here](https://www.my-pv.com/en/info/compatible-manufacturers)**

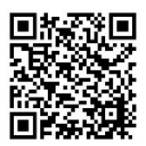

#### **5. Cloud mode (optional) – internet connection is required!**

If desired, the settings of the AC ELWA 2 can also be accessed from outside the local network. For this purpose, it is necessary to register the device with serial number and device key in the my-PV Cloud: **<https://live.my-pv.com/>**

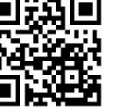

Open the website and log in or register as a new user.

When you register for the first time, you will receive an email with a confirmation link. If the email does not appear in your inbox, it may be in the spam folder.

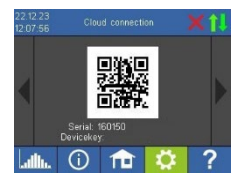

Setup 9/9

Cloud mode **Cloud connection** Compatibility mode

> Œ  $\bigcap$

> > If you already have a user profile from previous versions of the my-PV Cloud, it will still be valid in the new cloud. In addition, you automatically have full access to all devices that you have already integrated previously.

The serial number and the device key can be found under **Settings Cloud Connection**

If the cloud mode is also activated, an overview of the recorded operating data is also available after connecting the device to the my-PV Cloud.

You activate the cloud mode under **Settings > Cloud Mode** 

#### **6. Commissioning for the use of PV surplus is now completed**

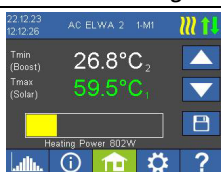

Additional functions, such as the optional boost backup setting, must be set separately. Details can be found in the online operating instructions: **[www.my-pv.com/de/manuals/ac-elwa-2](http://www.my-pv.com/de/manuals/ac-elwa-2)**

If the external temperature sensor T2 is connected, two temperature values are displayed on the home screen.

To set the target temperature for heating with PV surplus, tap the lower temperature display and use the up and down arrow buttons on the right edge of the screen. Then save the settings with the button below.

**Note:** Calciferous water can cause calcification of the heating rod. When in contact with drinking water, we therefore recommend setting a target temperature of max. 60 °C!

#### **Set WiFi as communication interface - enclosed WiFi antenna is required!**

Go to **Settings Ethernet Mode WiFi** and select a WiFi network.

After entering the WiFi password, the device is restarted.

Commercially available WiFi repeaters can be used to amplify the signal.

**Note:** For a more stable communication with the signal source, my-PV recommends a LAN connection over a WiFi connection!

#### **Status icons (top right of homescreen)**

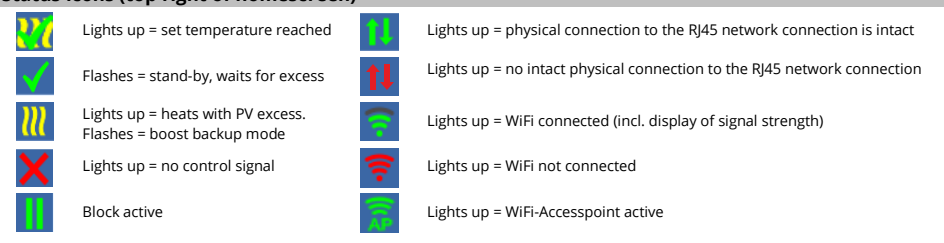

## AC ELWA 2 - Démarrage immédiat

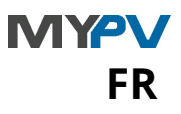

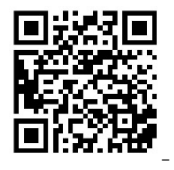

En plus de ce guide rapide, un manuel complet est disponible à l'adresse suivante : **www.my-pv.com/de/manuals/ac-elwa-2**

Il peut être nécessaire de mettre à jour le micrologiciel pour le fonctionnement. La procédure à suivre est expliquée dans le manuel d'utilisation.

La mise en service se fait en quelques étapes et doit être effectuée lors de la première mise en service de l'AC ELWA 2 ou après une réinitialisation aux réglages d'usine. Les réglages effectués peuvent être modifiés à tout moment par la suite.

#### **Mise en service**

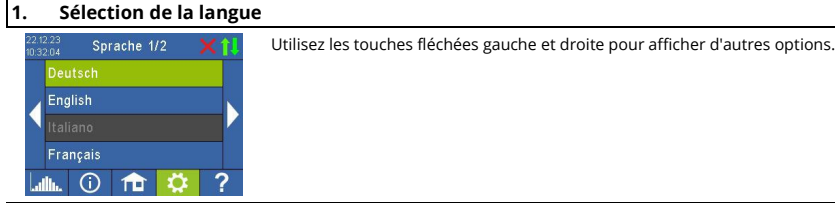

#### **2. Mode de compatibilité**

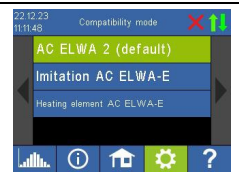

#### **AC ELWA 2 (standard)**

Imitation AC ELWA-E: Si la source de signal ne peut pas encore piloter l'AC ELWA 2, un AC ELWA-E est alors imité. **Par conséquent, la puissance maximale n'est que de 3 kW.** Ceci peut s'appliquer aux sources de signaux qui spécifient la puissance à my-PV via Modbus TCP !

Elément chauffant AC ELWA-E: Vous utilisez l'électronique de l'AC ELWA 2 sur l'élément chauffant de l'AC ELWA-E plus ancien. La puissance maximale n'est donc que de 3 kW. **D'autres éléments de chauffage ne sont pas autorisés !**

#### **3. Choix du mode de fonctionnement**

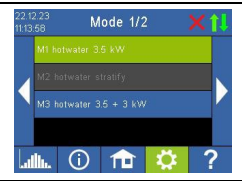

#### **Mode de fonctionnement M1 : Eau chaude 3,5 kW**

L'élément chauffant de l'électronique est alimenté en permanence par l'excédent photovoltaïque.

**Mode de fonctionnement M3 : Eau chaude 3,5 + 3 kW**

Deux éléments chauffants électriques sont alimentés par le surplus photovoltaïque. L'élément chauffant de l'électronique est contrôlé en continu, un élément chauffant externe est commuté.

#### **4. Sélection de la source du signal - d'où l'AC ELWA 2 tire-t-il l'information excédentaire ?**

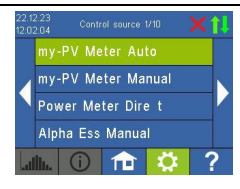

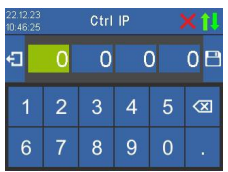

Utilisez les flèches gauche et droite pour voir plus d'options.

Outre le compteur my-PV et les protocoles de communication ouverts - tels que http, Modbus TCP, Modbus RTU configurable et Modbus TCP configurable et contrôle de fréquence - des sources de signaux préréglées sont disponibles pour de nombreux fabricants compatibles.

Pour certaines sources de signaux qui communiquent via le réseau (LAN ou WLAN), il est possible de choisir entre "Auto" (recherche automatique de l'adresse IP du contrôleur) et "Manuel" (saisie manuelle de l'adresse IP du contrôleur). Si un type de contrôle avec l'ajout "Manuel" est sélectionné, l'adresse IP de la source de signal est définie à l'étape suivante.

Pour un type de commande avec l'ajout "Manuel", l'adresse IP de la source de signaux ne doit pas changer pendant le fonctionnement (par exemple à cause d'un routeur DHCP), sinon l'AC ELWA 2 perdra le signal de commande.

**Remarque** : que la source de signaux soit connectée via LAN ou WLAN, elle doit toujours se trouver dans le même réseau que l'AC ELWA 2 !

Les sources de signaux avec le suffixe "Modbus RTU" sont connectées via RS485. Une connexion réseau (LAN ou WLAN) n'est pas absolument nécessaire, mais est également recommandée par my-PV pour utiliser le mode nuage.

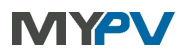

#### **my-PV WiFi Meter**

Les instructions sont disponibles **[ici](https://www.my-pv.com/en/info/downloads?product=WiFi%20Meter&lang=en&docart=Montage%20und%20Betriebsanleitung)**

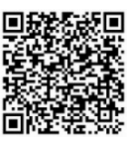

#### **Fabricants compatibles**

Les instructions peuvent être trouvées **[ici](https://www.my-pv.com/en/info/compatible-manufacturers)**

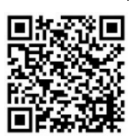

#### **5. Mode Cloud (optionnel) - connexion internet requise !**

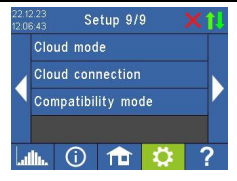

du réseau local. Pour ce faire, il faut enregistrer l'appareil avec le numéro de série et la clé de l'appareil dans le my-PV Cloud : **<https://live.my-pv.com/>**

Si vous le souhaitez, les réglages de l'AC ELWA 2 peuvent également être consultés en dehors

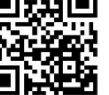

Ouvrez le site web et connectez-vous ou enregistrez-vous en tant que nouvel utilisateur.

Lorsque vous vous inscrivez, vous recevez un e-mail contenant un lien de

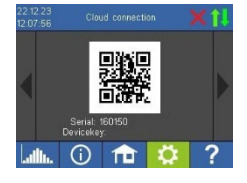

confirmation (vérifiez également votre dossier de courrier indésirable). Si vous avez déjà un profil d'utilisateur d'une version antérieure de my-PV

Cloud, celui-ci reste valable. Vous obtiendrez aussi automatiquement un accès complet à tous les appareils que vous avez déjà intégrés dans le passé.

Vous trouverez le numéro de série et la clé de l'appareil dans les paramètres de connexion au nuage.

Si le mode nuage est également activé, vous obtiendrez également un aperçu des données d'entreprise enregistrées après avoir connecté l'appareil à my-PV Cloud.

Vous pouvez activer le mode nuage sous Paramètres du mode nuage.

#### **6. La mise en service de l'excédent photovoltaïque est maintenant terminée**

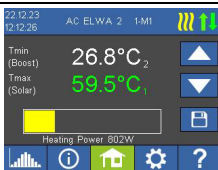

Les fonctions supplémentaires, telles que la fonction optionnelle de protection de la température, doivent être réglées séparément. De plus amples informations sont disponibles dans le manuel d'utilisation en ligne : **www.my-pv.com/de/manuals/ac-elwa-2** 

Si le capteur de température externe T2 est connecté, deux valeurs de température sont affichées sur l'écran initial.

Pour régler la température souhaitée pour le chauffage avec le surplus PV, appuyez sur l'affichage de la température inférieure et utilisez les boutons fléchés vers le haut et vers le bas sur le côté droit de l'écran. Enregistrez ensuite les réglages à l'aide du bouton situé en dessous.

**Remarque** : l'eau dure peut entraîner l'entartrage de l'élément chauffant. C'est pourquoi nous recommandons de fixer une température de consigne maximale de 60 °C pour le contact avec l'eau potable !

#### **Définir WLAN comme interface de communication - l'antenne WLAN fournie est nécessaire !**

#### **Allez dans Réglages Mode Ethernet WLAN et sélectionnez un réseau WLAN.**

Après avoir saisi le mot de passe WLAN, l'appareil redémarre.

Des répéteurs WLAN disponibles dans le commerce peuvent être utilisés pour renforcer le signal.

Remarque : Pour une communication plus stable avec la source du signal, my-PV recommande une connexion LAN au lieu d'une connexion WLAN !

#### **Icônes d'état (en haut à droite de l'écran d'accueil)**

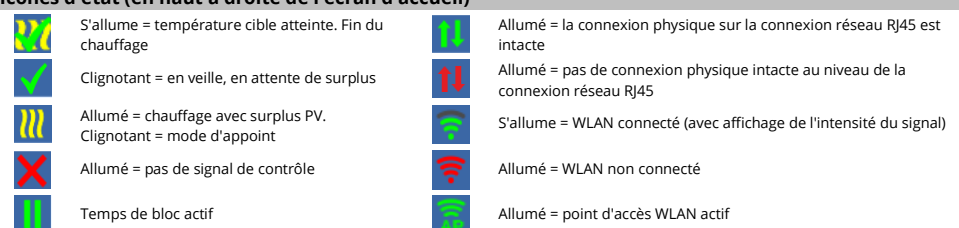

# **AYA**

## **AC ELWA 2 – Snelstart NL**

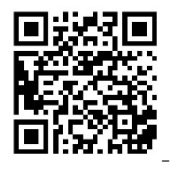

Naast deze beknopte handleiding is er een uitgebreide handleiding beschikbaar op deze link: **www.mypv.com/de/manuals/ac-elwa-2**

Het kan nodig zijn om de firmware bij te werken voor de werking. De procedure hiervoor wordt uitgelegd in de bedieningshandleiding.

De inbedrijfstelling vindt plaats in een paar stappen en moet worden uitgevoerd wanneer de AC ELWA 2 voor het eerst wordt opgestart of na het resetten naar de fabrieksinstellingen. Gemaakte instellingen kunnen daarna op elk moment worden gewijzigd.

#### **Inbedrijfstelling**

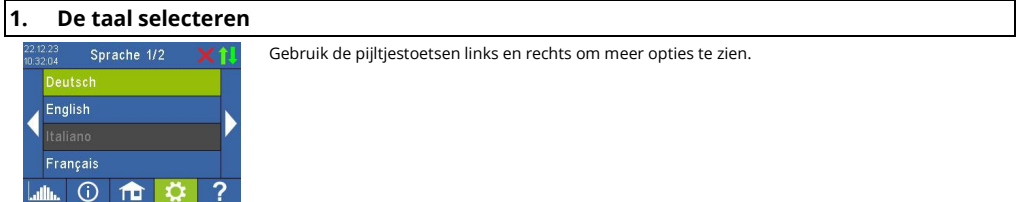

#### **2. Compatibiliteitsmodus**

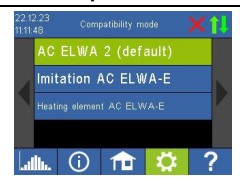

#### **AC ELWA 2 (standaard)**

Imitatie AC ELWA-E: In het geval dat de signaalbron de AC ELWA 2 nog niet kan aansturen, wordt nu een AC ELWA-E geïmiteerd. Het maximale vermogen is daardoor slechts 3 kW.

Dit kan gelden voor signaalbronnen die het vermogen aan my-PV opgeven via Modbus TCP!

AC ELWA-E verwarmingselement: **Je gebruikt de elektronica van de AC ELWA 2 op het verwarmingselement van de oudere AC ELWA-E. Het maximale vermogen is daarom slechts 3 kW. Andere verwarmingselementen zijn niet toegestaan!**

#### **3. De bedrijfsmodus selecteren**

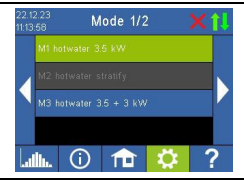

#### **Bedrijfsmodus M1: Warm water 3,5 kW**

Het verwarmingselement op de elektronica wordt continu gevoed met PV-overschot.

#### **Bedrijfsmodus M3: Warm water 3,5 + 3 kW**

Twee elektrische verwarmingselementen worden gevoed met PV-overschot. Het verwarmingselement op de elektronica wordt continu geregeld, een extern verwarmingselement wordt geschakeld.

#### **4. De signaalbron selecteren - waar haalt de AC ELWA 2 de overtollige informatie vandaan?**

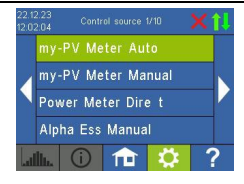

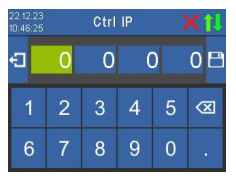

Gebruik de pijltjestoetsen links en rechts om meer opties te zien.

Naast de my-PV Meter en open communicatieprotocollen - zoals http, Modbus TCP, instelbare Modbus RTU en instelbare Modbus TCP en frequentieregeling - zijn er vooraf ingestelde signaalbronnen beschikbaar voor veel compatibele fabrikanten.

Voor sommige signaalbronnen die communiceren via het netwerk (LAN of WLAN) is het mogelijk om te kiezen tussen "Auto" (automatisch zoeken naar het IP-adres van de regelaar) of "Manual" (handmatig invoeren van het IP-adres van de regelaar). Als een besturingstype met de toevoeging "Manual" wordt geselecteerd, wordt het IP-adres van de signaalbron in de volgende stap ingesteld.

Bij een besturingstype met de toevoeging "Manual" mag het IP-adres van de signaalbron tijdens bedrijf niet veranderen (bijvoorbeeld door een DHCP-router), anders verliest de AC ELWA 2 het besturingssignaal.

**Opmerking**: Ongeacht of de signaalbron is aangesloten via LAN of WLAN, deze moet zich altijd in hetzelfde netwerk bevinden als de AC ELWA 2!

Signaalbronnen met het achtervoegsel "Modbus RTU" worden aangesloten via RS485. Een netwerkverbinding (LAN of WLAN) is niet absoluut noodzakelijk, maar wordt ook aanbevolen door my-PV om de cloudmodus te gebruiken.

## **AYA**

#### **my-PV WiFi Meter**

Instructies vind je **[hier](https://www.my-pv.com/en/info/downloads?product=WiFi%20Meter&lang=en&docart=Montage%20und%20Betriebsanleitung)**

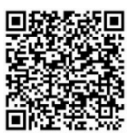

#### **Compatibele fabrikanten**

Instructies vindt u **[hier](https://www.my-pv.com/en/info/compatible-manufacturers)**

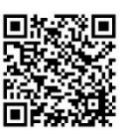

#### **5. Cloudmodus (optioneel) - internetverbinding nodig!**

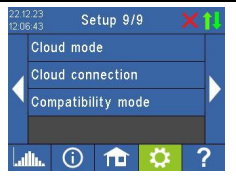

Indien gewenst zijn de instellingen van de AC ELWA 2 ook toegankelijk van buiten het lokale netwerk. Hiervoor is het nodig om het apparaat met het serienummer en de apparaatsleutel te registreren in de my-PV Cloud[: https://live.my-pv.com/](https://live.my-pv.com/)

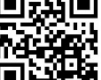

Open de website en log in of registreer je als nieuwe gebruiker. Wanneer u zich registreert, ontvangt u een e-mail met een bevestigingslink

(controleer ook uw spamfolder). Als u al een gebruikersprofiel hebt van een eerdere versie van my-PV Cloud, is dit nog steeds geldig. U krijgt ook automatisch volledige toegang tot alle apparaten die u in het

verleden al hebt geïntegreerd.

?

U vindt het serienummer en de apparaatsleutel onder Cloud verbindingsinstellingen.

Als de cloudmodus ook geactiveerd is, krijgt u na het verbinden van het apparaat met de my-PV Cloud ook een overzicht van de geregistreerde bedrijfsgegevens.

U kunt de cloudmodus activeren onder Instellingen cloudmodus.

#### **6. De inbedrijfstelling voor het gebruik van het PV-overschot is nu voltooid**

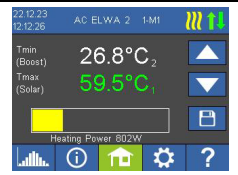

 $\sqrt{ }$ 

Extra functies, zoals de optionele temperatuurbeveiligingsfunctie, moeten apart worden ingesteld. Meer informatie is te vinden in de online gebruiksaanwijzing:

**www.my-pv.com/de/manuals/ac-elwa-2** 

Als de externe temperatuursensor T2 is aangesloten, worden er twee temperatuurwaarden weergegeven op het beginscherm.

Om de gewenste temperatuur voor verwarming met PV-overschot in te stellen, tikt u op het onderste temperatuurdisplay en gebruikt u de pijltoetsen omhoog en omlaag aan de rechterkant van het scherm. Sla de instellingen vervolgens op met de knop eronder. **Opmerking**: Hard water kan leiden tot verkalking van het verwarmingselement. We raden daarom aan om een maximale doeltemperatuur van 60 °C in te stellen voor contact met drinkwater!

#### **Stel WLAN in als communicatie-interface - de meegeleverde WLAN-antenne is vereist!**

#### **Ga naar Instellingen Ethernetmodus WLAN en selecteer een WLAN-netwerk.**

Na het invoeren van het WLAN-wachtwoord start het apparaat opnieuw op.

In de handel verkrijgbare WLAN-repeaters kunnen worden gebruikt om het signaal te versterken.

Opmerking: Voor stabielere communicatie met de signaalbron adviseert my-PV een LAN-verbinding in plaats van een WLANverbinding!

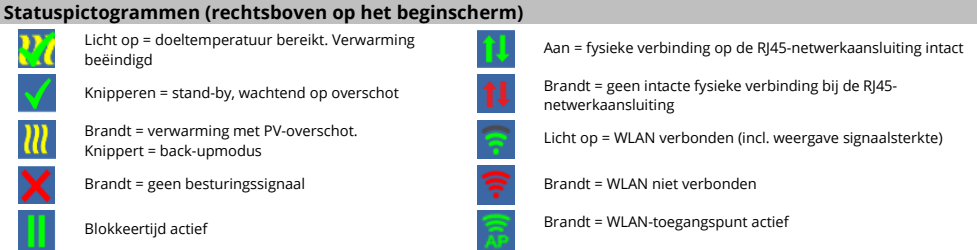